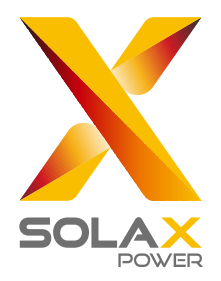

# Manual do Utilizador DataHub 1000

SolaX Power Network Technology (Zhejiang) Co., Ltd.

320101034801

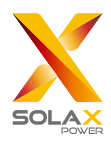

## Índice

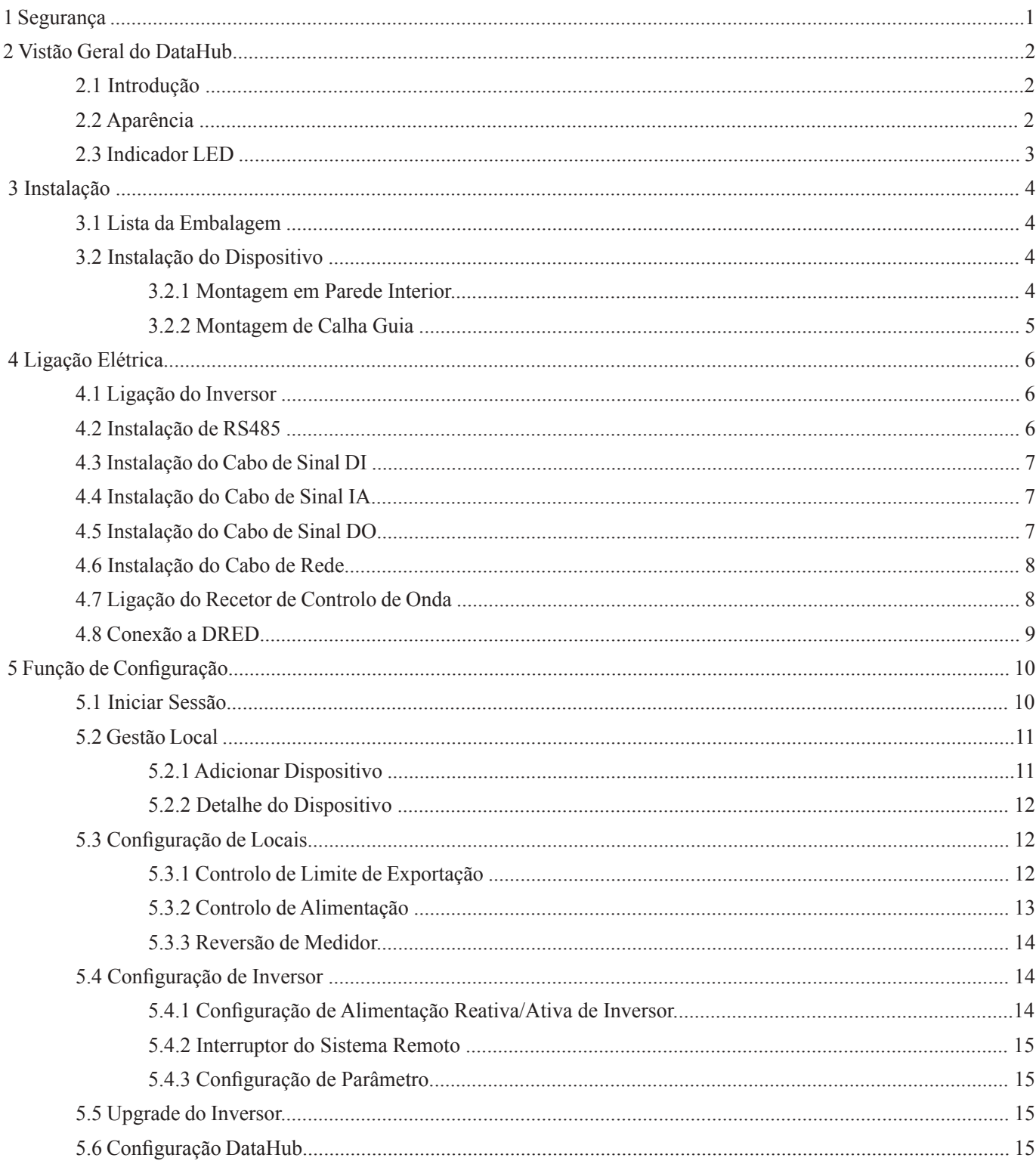

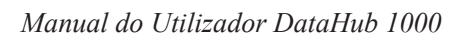

 $\sim$ 

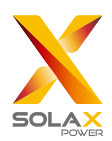

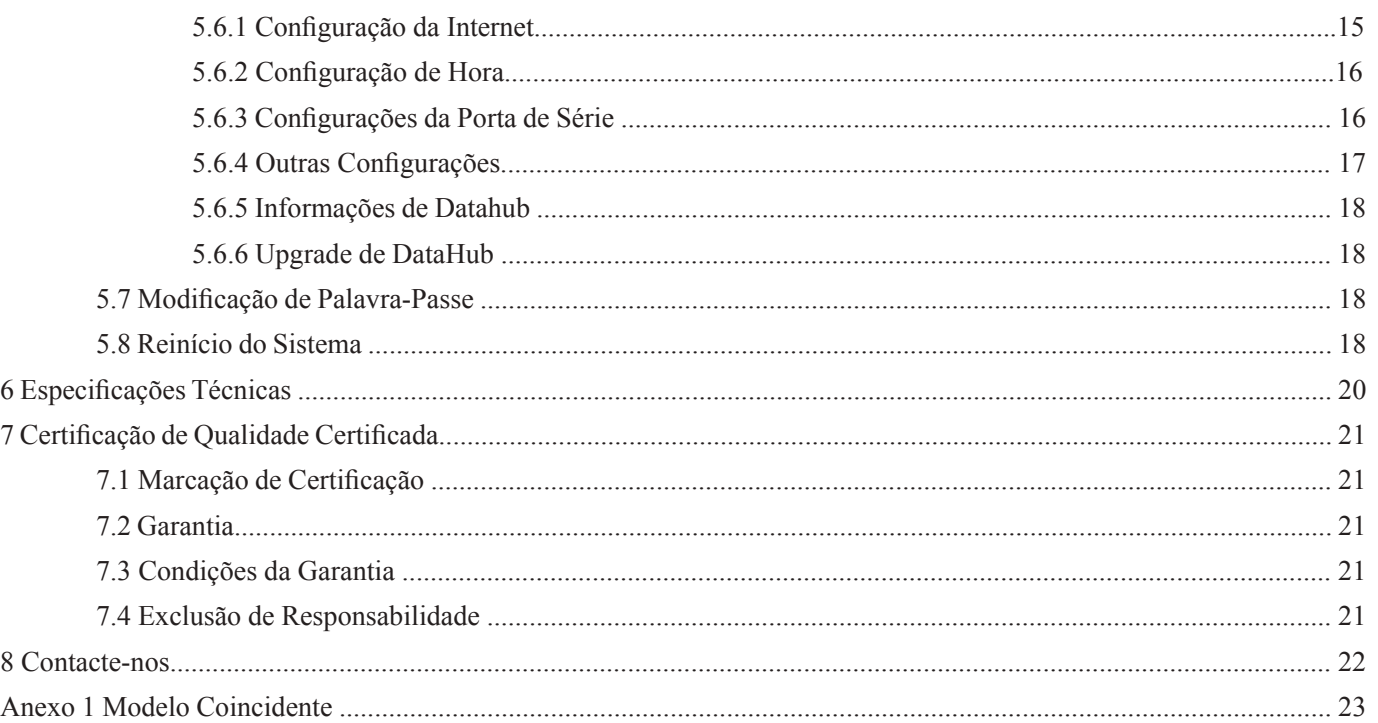

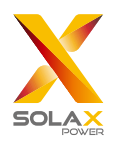

## **1 Segurança**

O DataHub produzido pela SolaX Power Network Technology (Zhejiang) Co., Ltd. foi criado e testado estritamente de acordo com os regulamentos de segurança relevantes. As instruções de segurança devem ser seguidas aquando da instalação e manutenção de equipamento elétrico e eletrónico. A operação inadequada irão causar lesões físicas e danos materiais no operador e em terceiros.

- As crianças devem ser supervisionadas para assegurar que não brincam com o DataHub;
- Não abra a tampa superior. Toque ou substitua os componentes sem autorização da SolaX poderá causar lesões físicas ou danos no DataHub. A SolaX não assume qualquer responsabilidade e garantia;
- A eletricidade estática poderá danificar os componentes eletrónicos, no entanto, devem ser tomadas medidas anti estáticas.

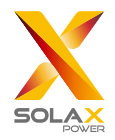

## **2 Visão Geral do DataHub**

## 2.1 Introdução

O DataHub, um equipamento especial da plataforma de monitorização do sistema de geração de alimentação fotovoltaica, realizou muitas funções, com detalhes como se indicam: agregação de interface, aquisição de dados, armazenamento de dados, controlo de saída e monitorização e manutenção centralizadas de inversores, medidores de eletricidade, monitores ambientais e outro equipamento em sistemas de geração de alimentação fotovoltaica.

### 2.2 Aparência

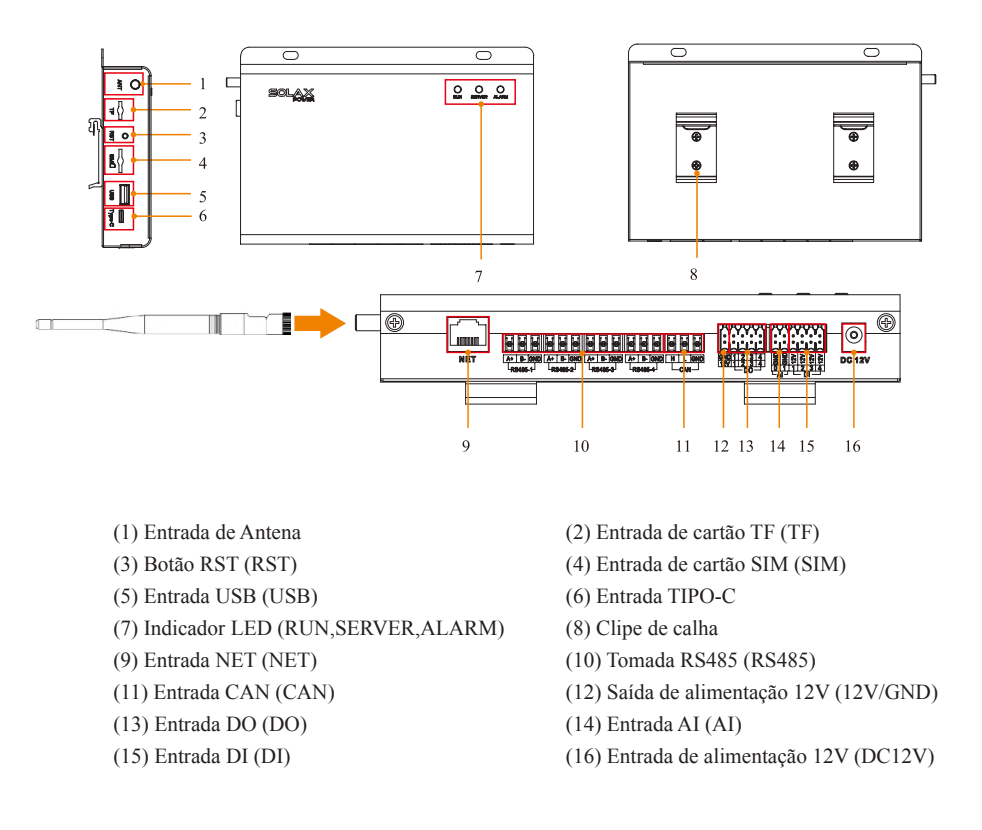

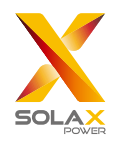

## 2.3 Indicador LED

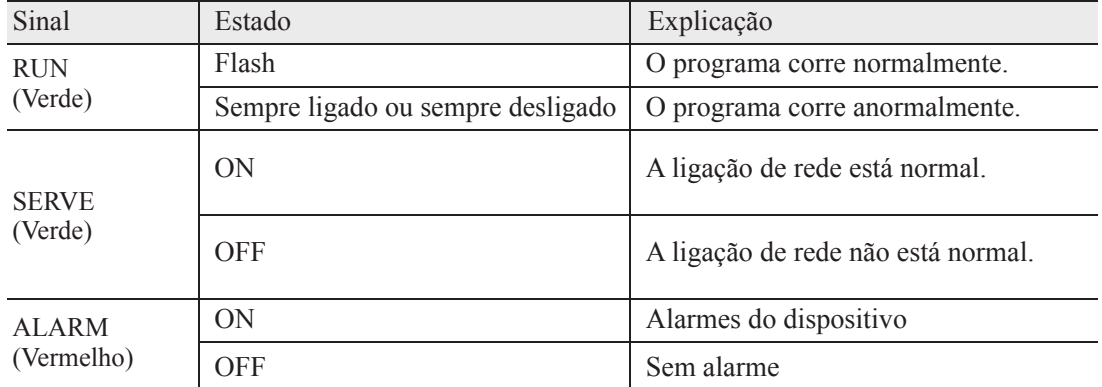

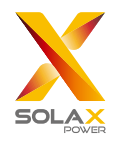

## **3 Instalação**

## 3.1 Lista da Embalagem

Após receber a embalagem do DataHub, verifique se os acessórios estão completos e que não existem danos óbvios na aparência. Se existirem danos ou itens em falta, contacte o revendedor.

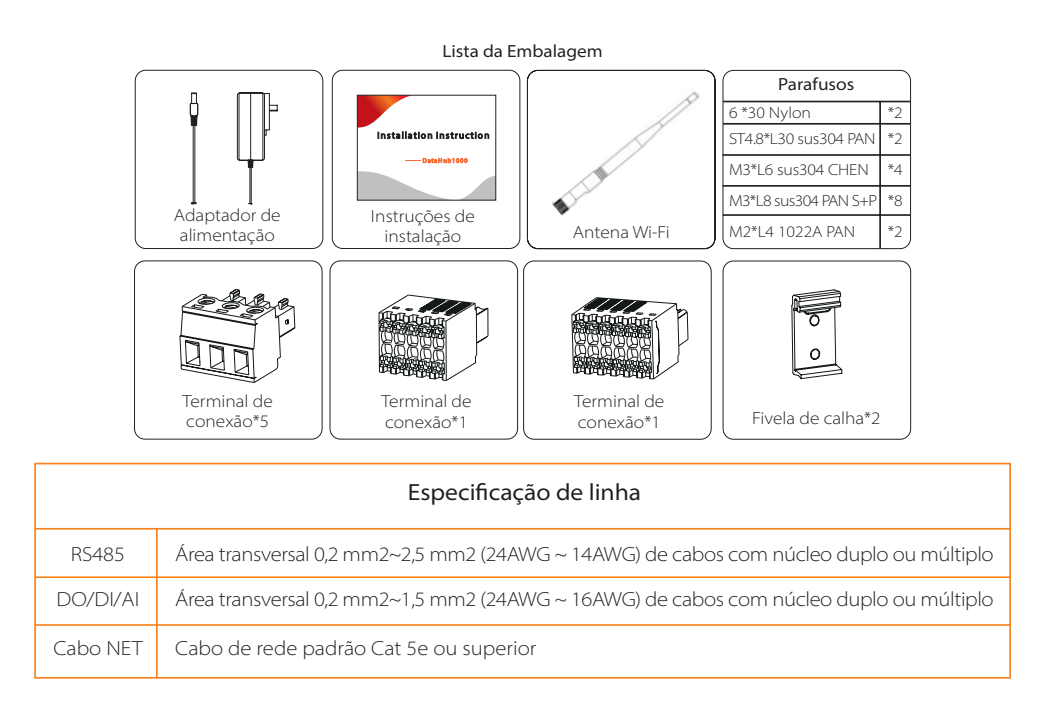

### 3.2 Instalação do Dispositivo

#### 3.2.1 Montagem em Parede Interior

- 1) Escolha uma parede interior sólida e lisa para a furação para a instalação;
- 2) Pendure o DataHub na parede com a área de ligação de cabo virada para baixo.

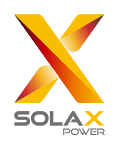

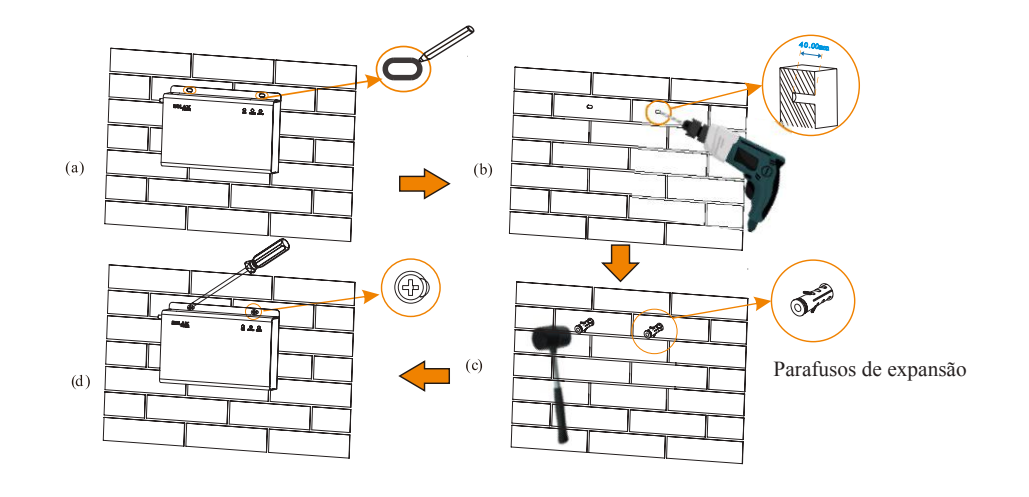

#### 3.2.2 Montagem de Calha Guia

- 1) Utilize os quatro parafusos M3\*L6 no saco de acessórios para fixar a fivela no DataHub.
- 2) Prepare uma calha padrão de 35 mm (comprimento efetivo ≥230 mm) e instale-o com firmeza.

*\*Nota: A instalação no exterior deverá ser num revestimento impermeável.*

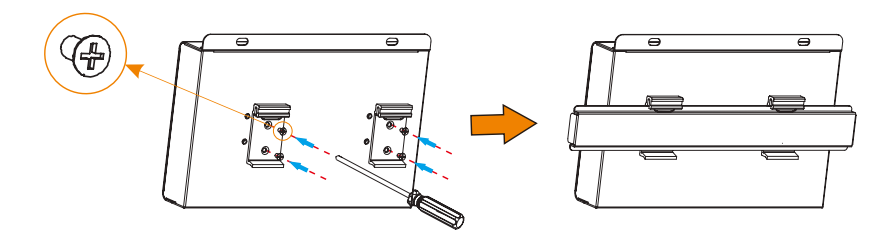

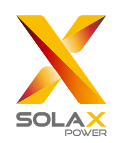

## **4 Ligação Elétrica**

### 4.1 Ligação do Inversor

1) O inversor é conectado ao DataHub através do RS485. Para o método de ligação do inversor, consulte o manual de instalação do inversor;

2) Recomenda-se que o número de dispositivos ligados a cada canal de RS485 é inferior a 20;

3) A taxa baud, o protocolo de comunicação e o método de verificação dos inversores ligados à mesma

porta RS485 do DataHub devem ser consistentes e os endereços de comunicação dos inversores devem ser consecutivos e não repetidos.

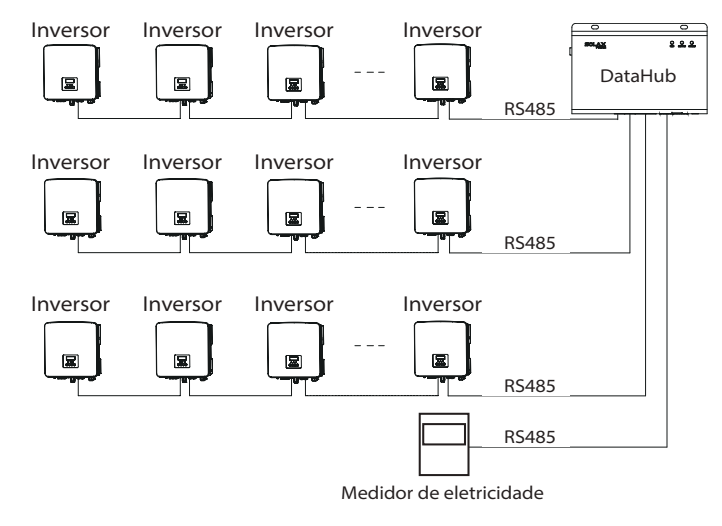

### 4.2 Instalação de RS485

Certifique-se de que RS485+ está ligado RS485+ do DataHub, RS485- está ligado ao RS485- do DataHub, RS485 GND está ligado ao GND do DataHub.

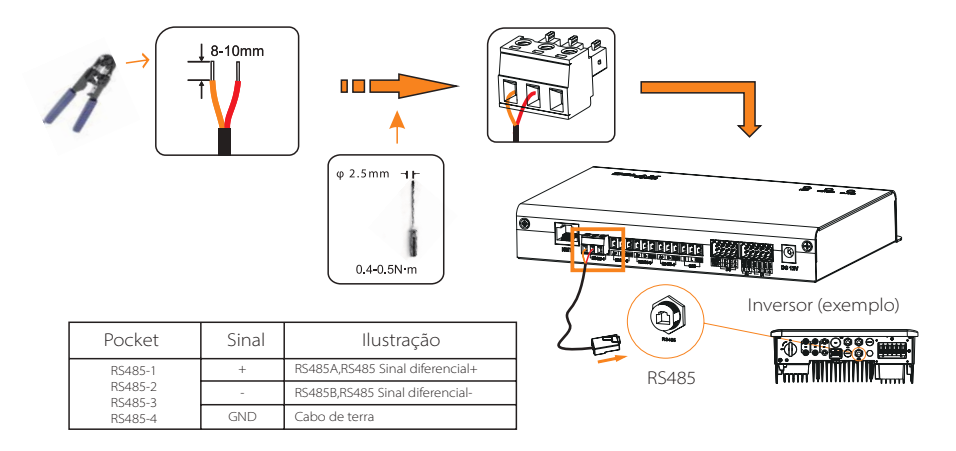

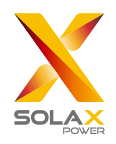

## 4.3 Instalação do Cabo de Sinal DI

O DataHub pode aceder aos sinais DI como, por exemplo, controlo remoto e alarmes através da porta DI.

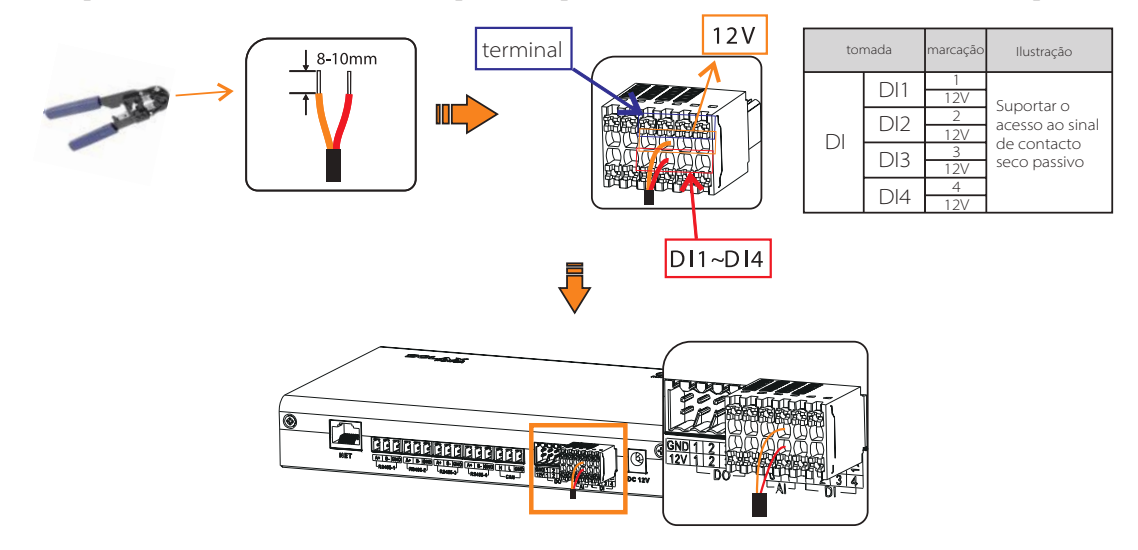

## 4.4 Instalação do Cabo de Sinal AI

Aconselhamento de instalação:

- Recomenda-se que a distância de transmissão não exceda 10 m;
- AI porta 0 e AI porta 1 são ligadas ao sinal + AI e GND é ligado ao sinal AI.

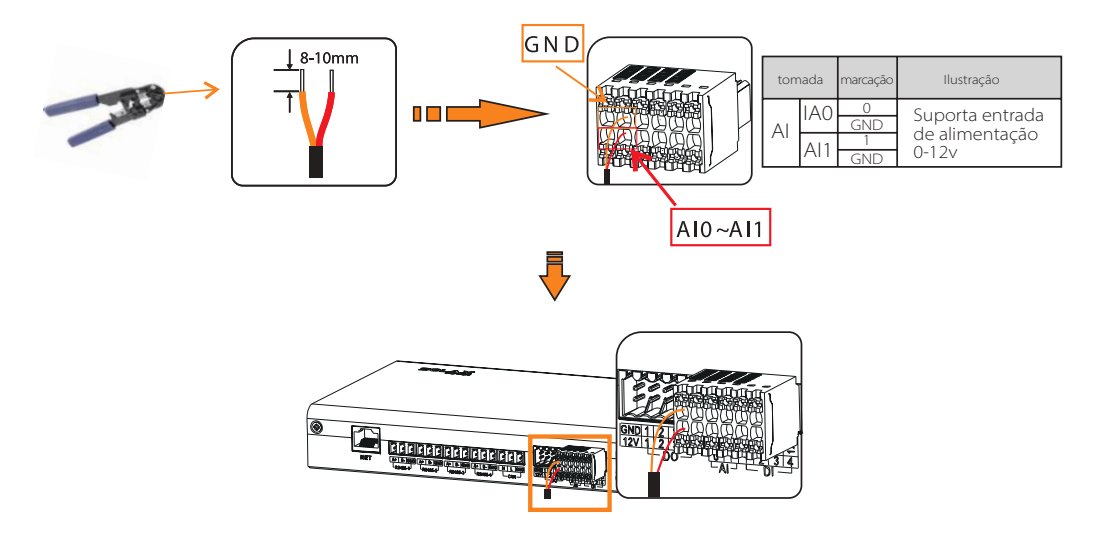

## 4.5 Instalação do Cabo de Sinal DO

A porta DO suporta tensão de sinal 30V no máximo. O contacto de uma saída de quatro grupos está ligado de forma padrão.

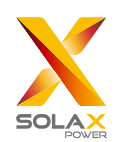

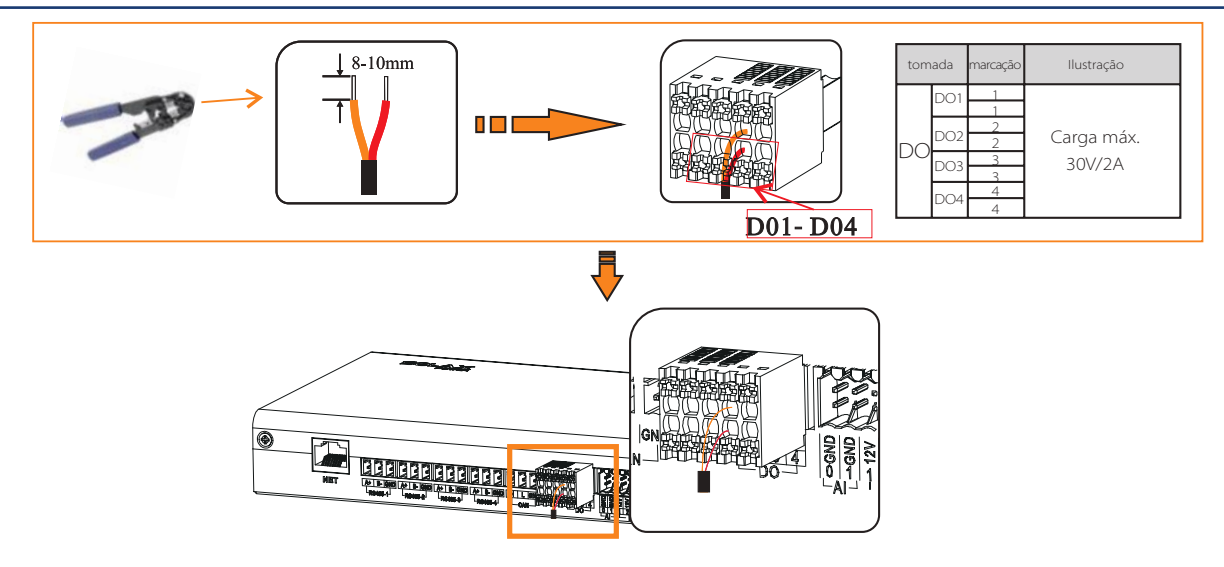

## 4.6 Instalação do Cabo de Rede

- Utilize conectores de cabeça de cristal blindados e especificações Cat5e ou superiores para preparar o cabo de rede.
- A distância de comunicação não excede 100 m.
- Aquando da crimpagem do cabo de rede, certifique-se de que a camada blindada do cabo de rede está adequadamente ligado ao revestimento de metal do conector RJ45.

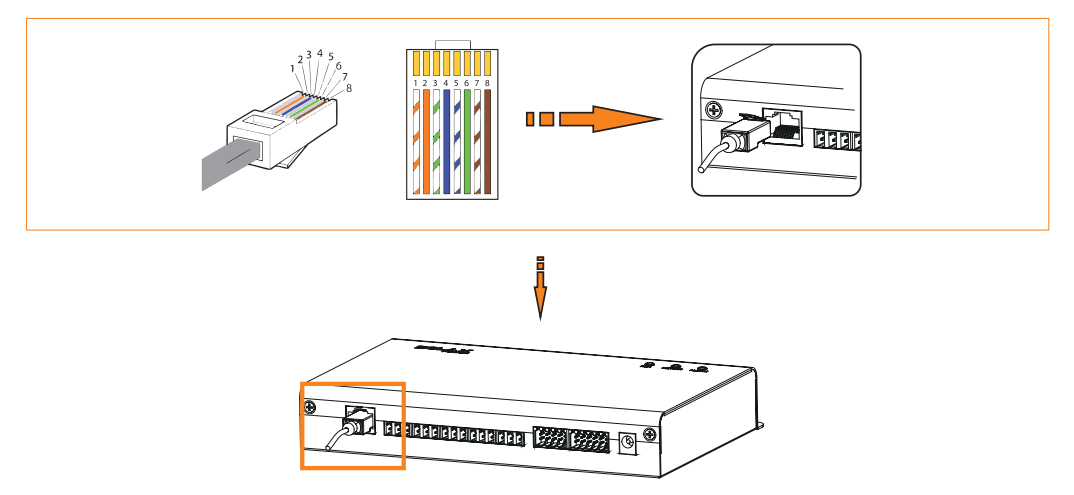

4.7 Conexão do Recetor de Controlo de Onda

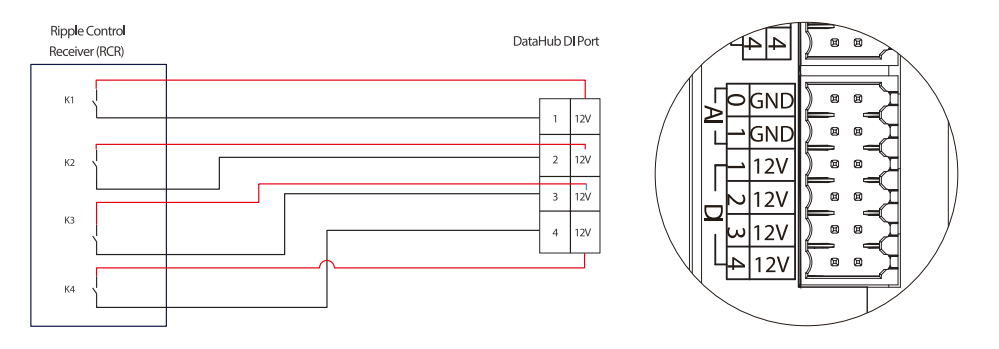

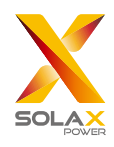

## 4.8 Conexão a DRED

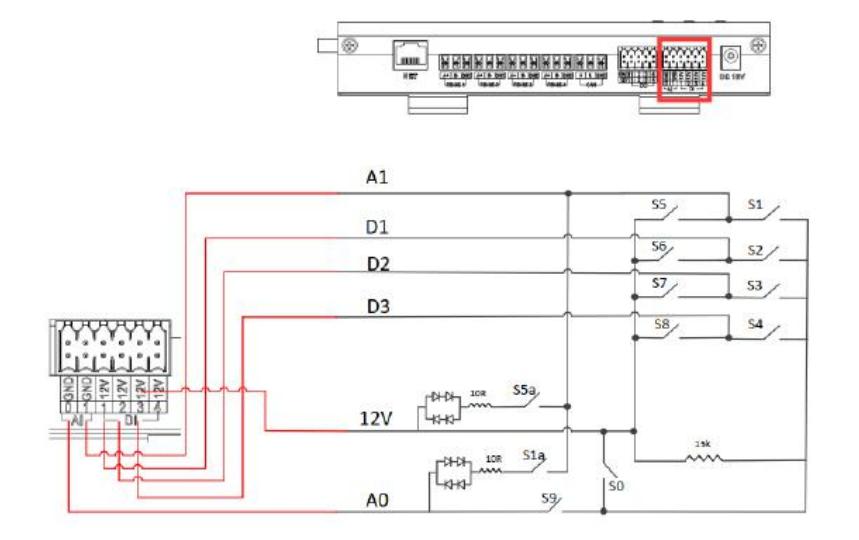

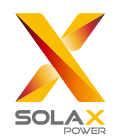

## **5 Função de Configuração**

## 5.1 Iniciar Sessão

Iniciar sessão localmente: conecte o computador ao hotspot DataHub (WiFi \_xxxxxxx) e utilize o computador para aceder a 192.168.10.10 para entrar na interface de início de sessão.

Início de sessão LAN: consulte 5.6.1 Configuração da Internet.

Conta de administrador: admin, Palavra-passe inicial: (igual ao Número de Registo).

Conta de utilizador: utilizador, Palavra-passe inicial: 123456.

Conta de visitante: visitante, Palavra-passe inicial: 123456.

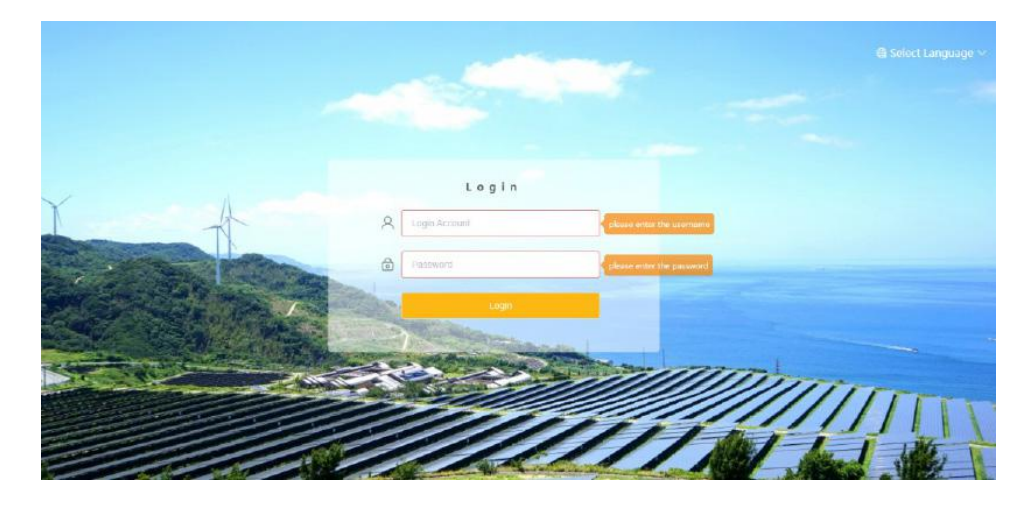

\*Nota: Para monitorizar remotamente ou configurar o dispositivo, aceda a *http:// www.solaxcloud.com* e seguir o guia do utilizador na página web para terminar o registo. Aquando da conexão via hotspot (WiFi \_xxxxxxx), consulte "Auto conexão".

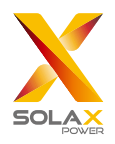

## 5.2 Gestão Local

#### 5.2.1 Adicionar Dispositivo

Os dispositivos suportados pelo DataHub são os seguintes: Inversores, Medidores de Eletricidade e Monitores Ambientais.

Selecione o tipo de dispositivo na porta de série, configure o endereço de início e o número de dispositivos na porta de série e guarde estas configurações.

\*Nota: Consulte o Anexo 1 para verificar se a taxa baud do modelo é 19200 ou não. Se a taxa baud não for 19200, consulte 5.6.3 Configurações da Porta de Série para mais detalhes das configurações da taxa baud.

\*Nota: Aquando da conexão a X3-MIC-G2, certifique-se de que o medidor está desativado.

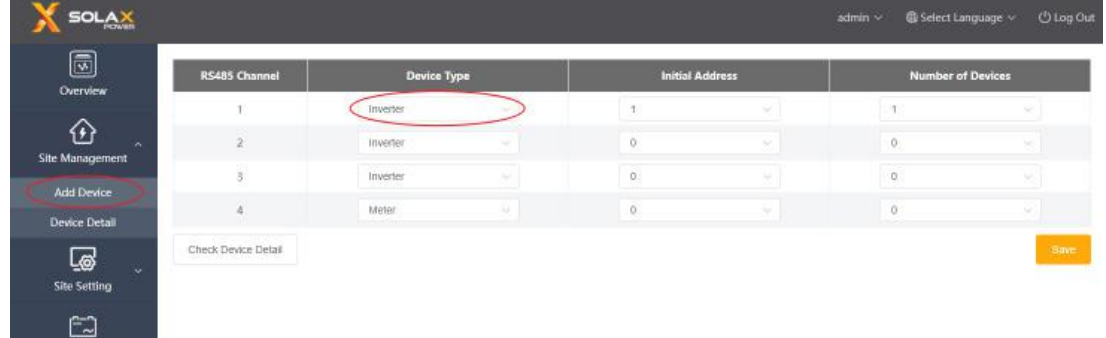

Os detalhes do dispositivo irão surgir. Confirme se o modelo está correto ou não e depois clique em "Guardar".

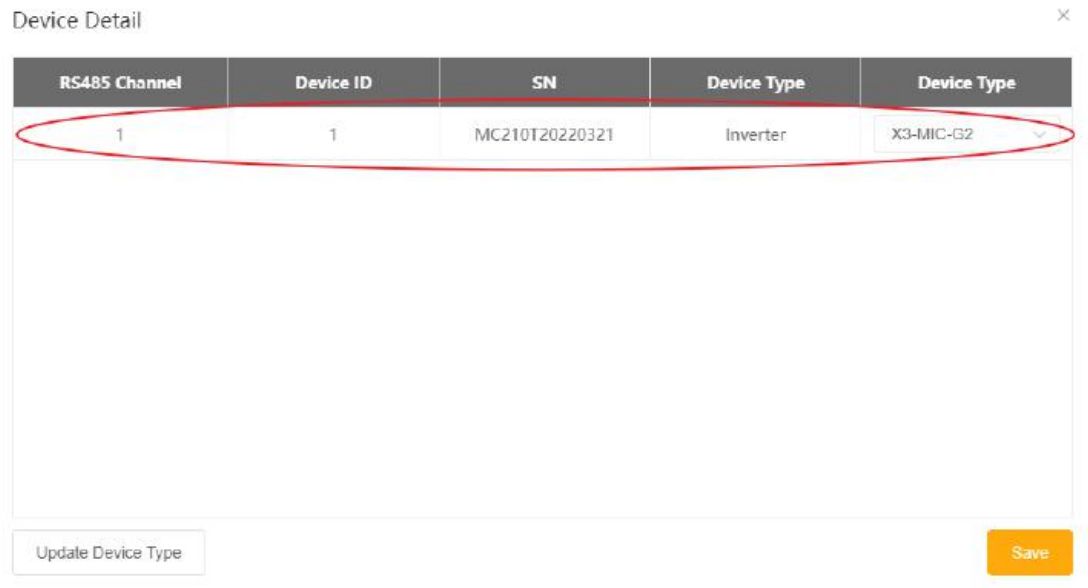

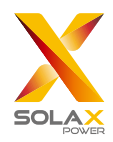

#### 5.2.1 Adicionar Dispositivo

Clique no dispositivo correspondente para verificar os dados do dispositivo ou selecione o dispositivo para exportar os dados do dispositivo.

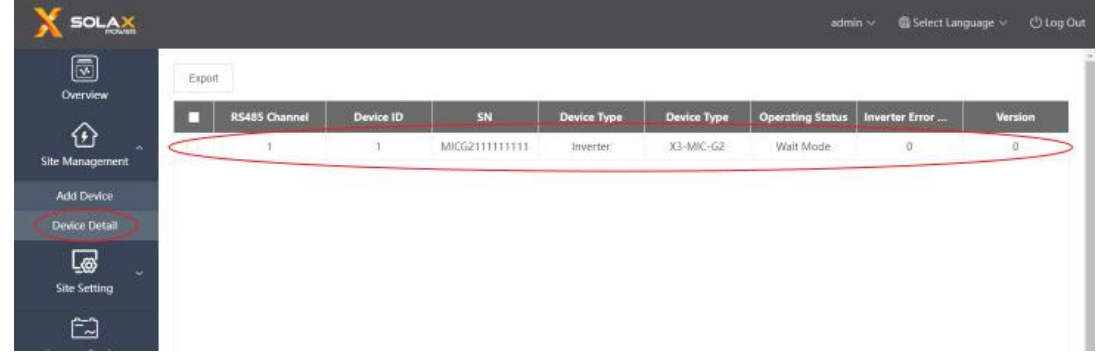

### 5.3 Configuração de Locais

"Configurações de Local" está equipado com três módulos que são "Controlo de Limite de Exportação", "Controlo de Alimentação" e "Reversão de Medidor". O "Controlo de Limite de Exportação" e o "Controlo de Alimentação" são mutuamente exclusivos para que só um possa ser ativado.

#### 5.3.1 Controlo de Limite de Exportação

O objetivo do "Controlo de Limite de Exportação" é limitar a eletricidade fornecida à grelha. O inversor gera eletricidade para a grelha quando a fonte de alimentação é positiva e afasta a eletricidade da grelha quando a fonte de alimentação é negativa.

O modo de controlo inclui "Total" e "Por Fase".

"Total": O Limite Local é a eletricidade de exportação total (a produção combinada menos o consumo combinado) em todas as fases combinadas. A corrente inversa monofásica irá contar como alimentação negativa e pode compensar outra fase.

"Por Fase": Para ligações trifásicas, o inversor configura o limite em cada fase para 1/3 do limite total do local. Utilize este modo se existir um limite em cada fase individual.

*\*Nota: Antes de utilizar a função "Controlo de Limite de Exportação", certifique-se de que um medidor foi conectado ao DataHub.* 

*A saída do dispositivo será anormal aquando da conexão a um cabo trifásico no modo "Por Fase".*

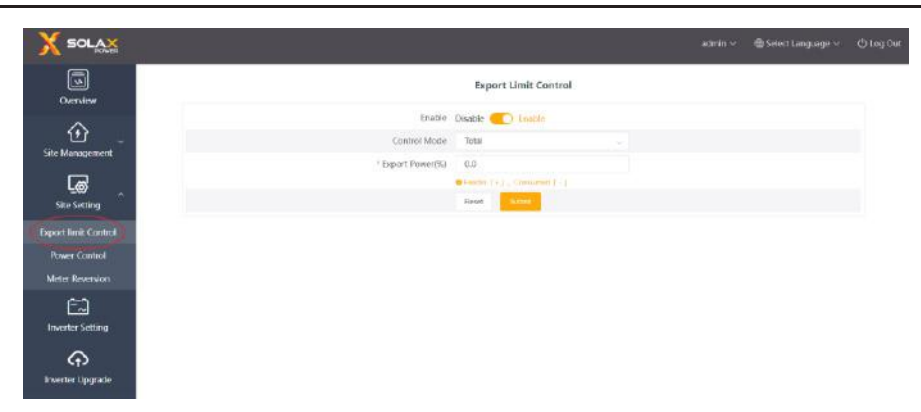

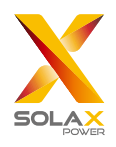

#### 5.32 Controlo de Alimentação

O controlo de alimentação inclui desativação "Recetor de Controlo de Onda" e "Controlo DRED".

O "Recetor de Controlo de Onda" é controlar a alimentação ativa de entrada e alimentação reativa, alimentação ativa de saída e alimentação reativa do inversor e inversor desligado de acordo com a entrada alta ou baixa da porta DI. O verde indica a entrada de alimentação alta; o branco indica a entrada baixa da alimentação. Existe um total de 16 situações para utilizadores para configurar a alimentação ativa e reativa de acordo com cada situação.

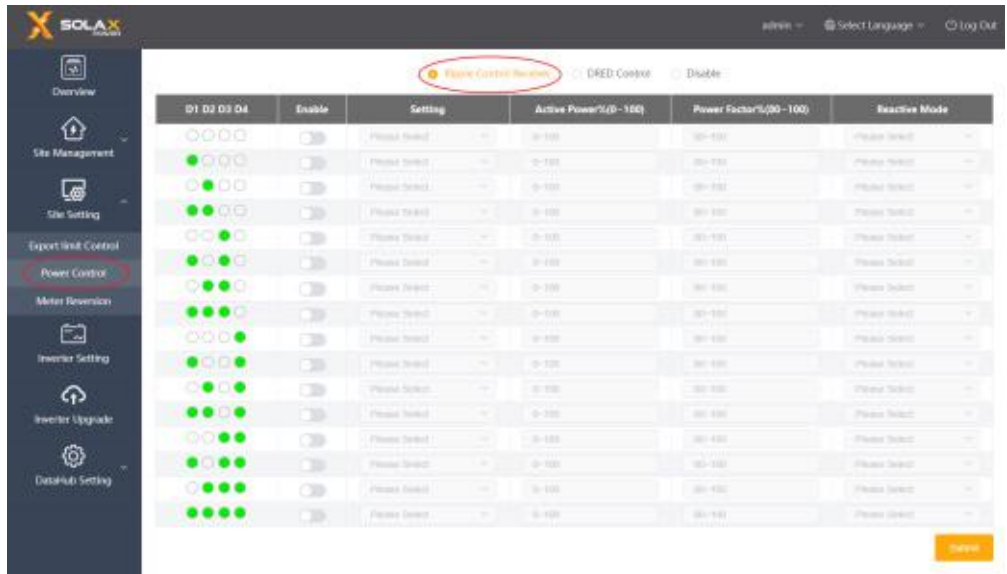

O controlo DRED é aplicado para configurar a alimentação ativa de acordo com a entrada alta ou baixa de A0, A1, D1, D2 e D3 de portas DI.

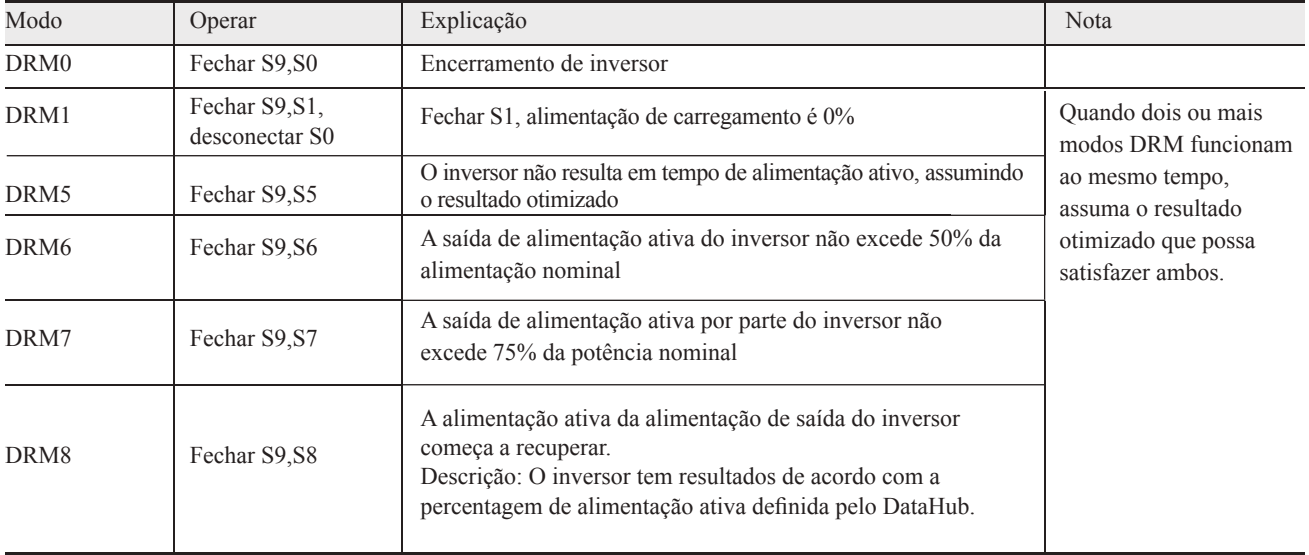

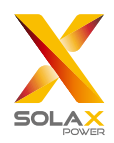

*Manual do Utilizador DataHub 1000*

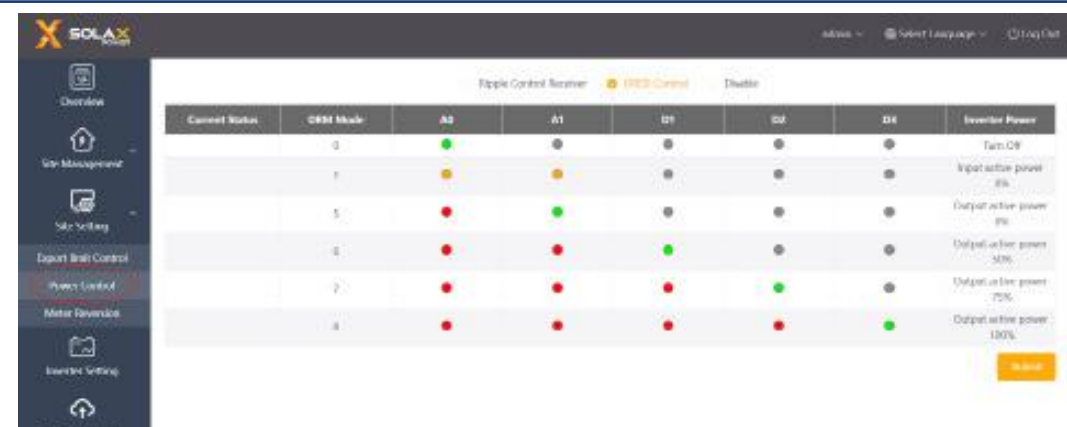

#### 5.3.3 Reversão de Medidor

Quando a direção de corrente do medidor do utilizador é invertida, não há necessidade de reconectar, basta ligar o interruptor de ativação e enviar esta configuração.

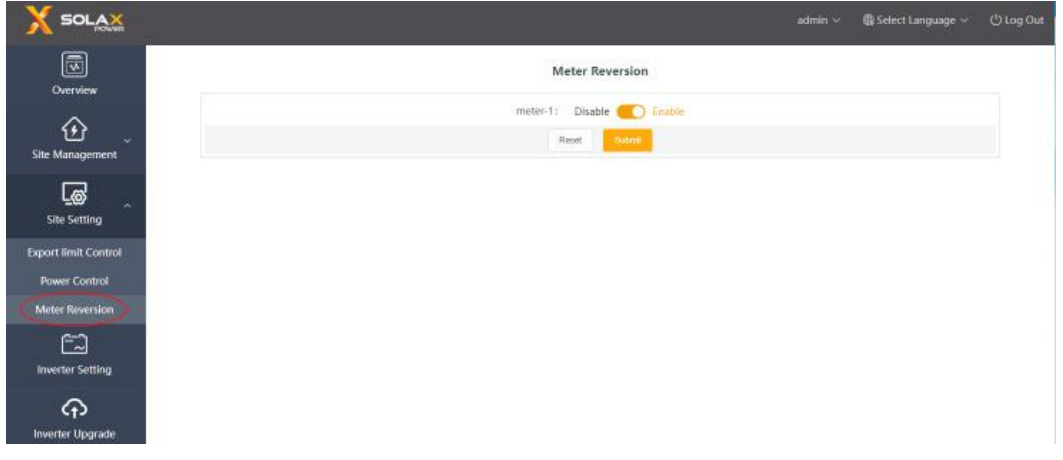

### 5.4 Configuração de Inversor

Existem três funções em "Configurações do Inversor". "Configurações de Alimentação Reativa/Ativa de Inversor", "Interruptor do Sistema Remoto" e "Configurações de Parâmetro".

#### 5.4.1 Configuração de Alimentação Reativa/Ativa de Inversor

Configurar, remotamente, a alimentação ativa ou reativa do inversor. O modo de alimentação reativa é divido em termos "Sobrexcitado", "Subexcitado", "Alimentação Reativa Fixa" e "Desativar". (várias seleções disponíveis)

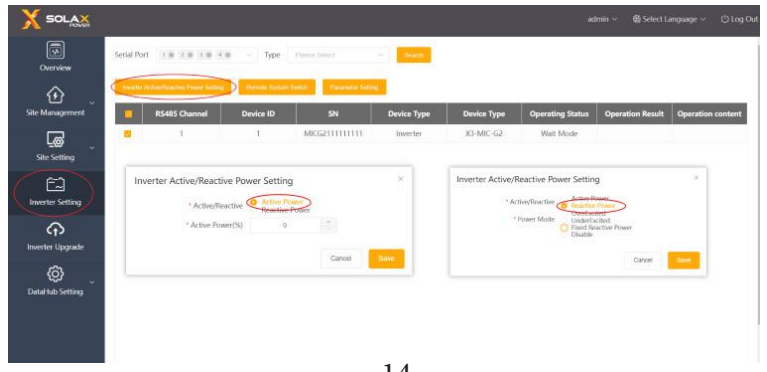

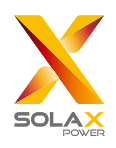

#### 5.4.2 Interruptor do Sistema Remoto

Controlo remoto de alternância do inversor. (Pode ser operado em lotes)

#### 5.4.3 Configuração de Parâmetro

Os profissionais podem ler e gravar o inversor através do "Modbus Opcode" do inversor, sob o qual existem "READ\_HOLDING\_REGISTERS","READ\_INPUT\_REGISTERS","WRITE\_SINGLE\_REGISTER"and"WRITE \_MULTIPLE\_REGISTERS".(Podem ser operados em lotes)

### 5.5 Upgrade do Inversor

Utilizando o DataHub para fazer o upgrade do inversor. Clique em "Upgrade" para selecionar os tipos de ficheiro de upgrade que incluem "ARM", "MDSP", "SDSP", "ARC", "ARM+DSP", "BMS\_M" e "BMS\_S". Selecione o ficheiro corresponde para fazer o upgrade do inversor.

*\*Nota: Demora cerca de 15-30 minutos a fazer o upgrade do inversor. Durante o upgrade, nenhuns dados serão carregados.*

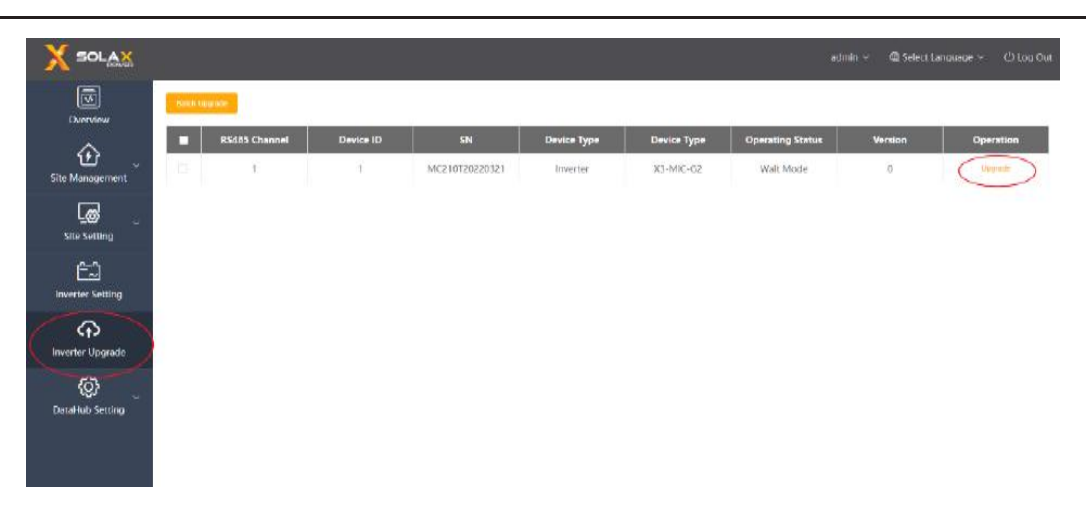

#### 5.6 Configuração DataHub

#### 5.6.1 Configuração da Internet

Ligação com fios: conecte o DataHub e o router através do cabo de rede.

Ligação wireless: Após o início de sessão local, introduza "Configurações do Sistema"- "Configurações da Internet"- "Configurações Wi-Fi" para selecionar o Wi-Fi e introduza a palavra-passe.

Conecte o computador e o DataHub ao mesmo Wi-Fi e depois visite http://datahub.local/ para iniciar sessão. Se o utilizador não puder aceder, instale o Bonjour SDK ou inicie sessão através do endereço IP LAN DataHub. Para o endereço IP atual, consulte "Configurações do Sistema"- "Informações do Sistema".

Se não existir feedback da ligação wireless dentro de 30 segundos, desconecte e volte a conectar o Datahub hotspot (WiFi\_XXXXXX). Se a ligação atual for via Wi-Fi e o endereço Wi-Fi já aparece nas informações do sistema, significa que o Wi-Fi está conectado com sucesso e pode iniciar sessão via LAN. Caso contrário, tente novamente a ligação wireless.

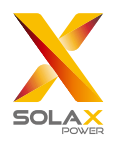

IP Fixo: Se o utilizador necessitar de reparar o IP após a conclusão com fios ou wireless dia DHCP, selecione o tipo de cartão de rede correto, desligue a aquisição automática do endereço IP e configure o "Endereço IP", "Máscara de Subrede", "Gateway" e "DNS".

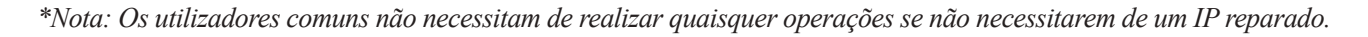

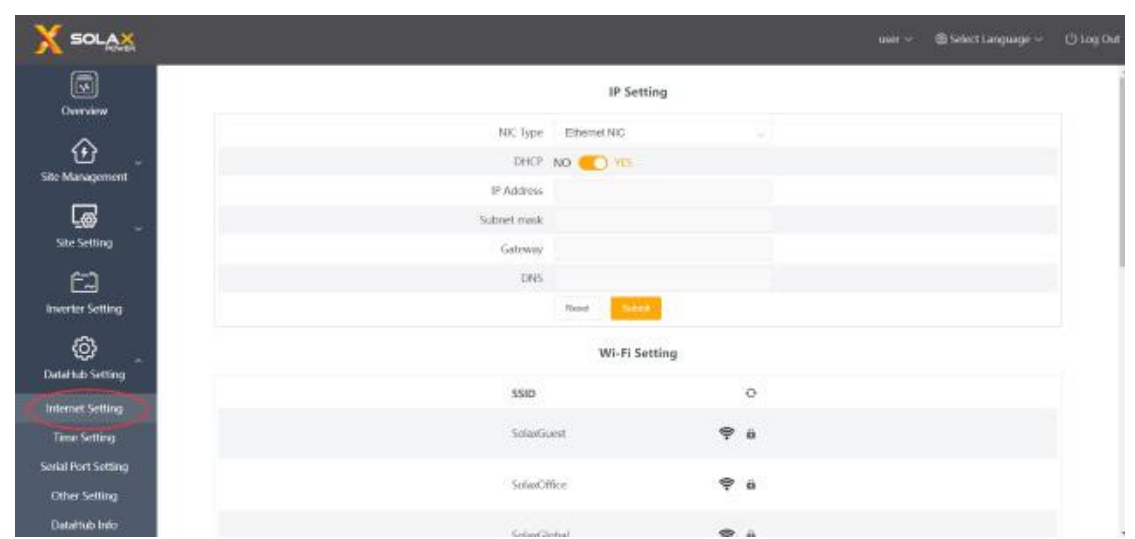

#### 5.6.2 Configuração de Hora

A configuração de hora é para configurar a hora do sistema DataHub, incluindo "Sincronização de Hora", "Sincronização SolaXCloud" e "Sincronização de Outro Servidor".

"Sincronização de Hora": O sistema corrige a hora automaticamente.

"Sincronização SolaXCloud": A plataforma do SolaX envia um comando de sincronização para alterar a hora do sistema. "Sincronização de Outro Servidor": O servidor IEC104 envia um comando de sincronização para alterar a hora do sistema.

*\*Nota: Aquando da utilização do SolaXCloud para configurar a hora, mude para o modo "Sincronização SolaXCloud".*

#### 5.6.3 Configurações da Porta de Série

As configurações da porta de série é para configurar a taxa baud das quatro portas de série do DataHub, o valor padrão da taxa baud é de 19200. O utilizador pode alterar a taxa baud na porta de série de acordo com o modelo.

*\*Nota: A taxa baud do modelo na porta de série é consistente e é consistente com a taxa baud da porta de série configurada pelo datahub. O valor padrão do bit de paragem é 1.*

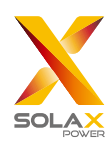

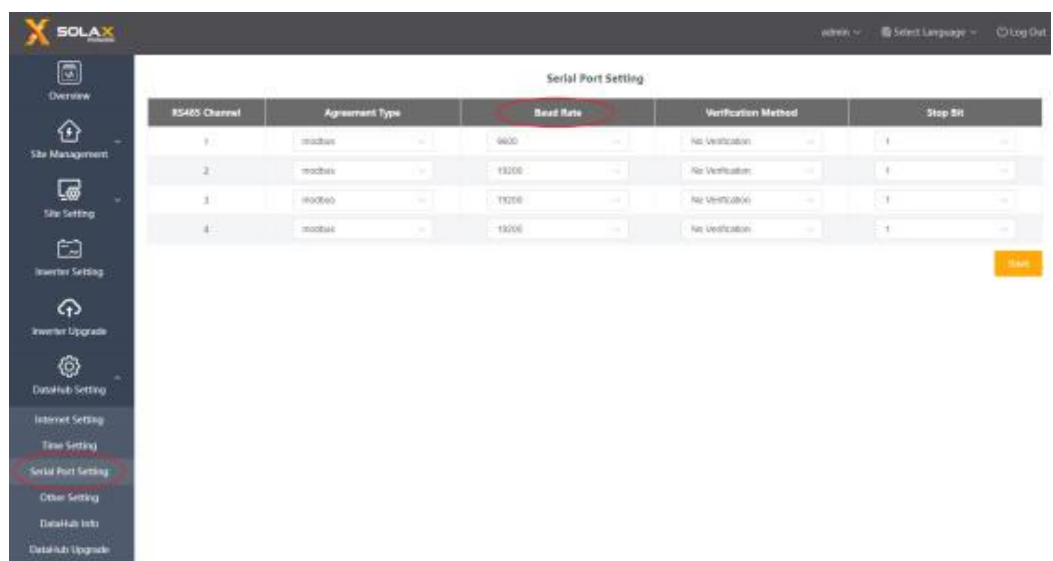

#### 5.6.4 Outras Configurações

As "Configurações de Plataforma" são as configurações para carregar os dados na plataforma, os dados são enviados para o SolaXCloud de forma padrão e os outros enviados para o servidor IEC104.

As "Configurações de Armazenamento de Base de Dados" é um caminho para inversores armazenarem dados.

Existem dois caminhos de armazenamento incluindo "Padrão" e o "Cartão TF". O "Padrão" é para armazenar dados no Datahub.

Configurações de preço da eletricidade: Calcule o rendimento através do preço da eletricidade e exiba-o na interface de visão geral: "Fator de Poupanças de CO2": Calcule a quantidade de CO2 através do coeficiente e exiba-o na interface de visão geral:

*\*Nota:*

*Recomenda-se a utilização de um cartão TF com uma capacidade de 16G;*

*Se o caminho de armazenamento de base de dados é um cartão TF, o cartão TF não pode ser retirado quando o sistema está a funcionar. Se quiser retirar o cartão TF, necessita de alterar o caminho de armazenamento para o padrão e depois retirar o cartão TF. (Recomenda-se que desligue da tomada após a alimentação estar desligada)*

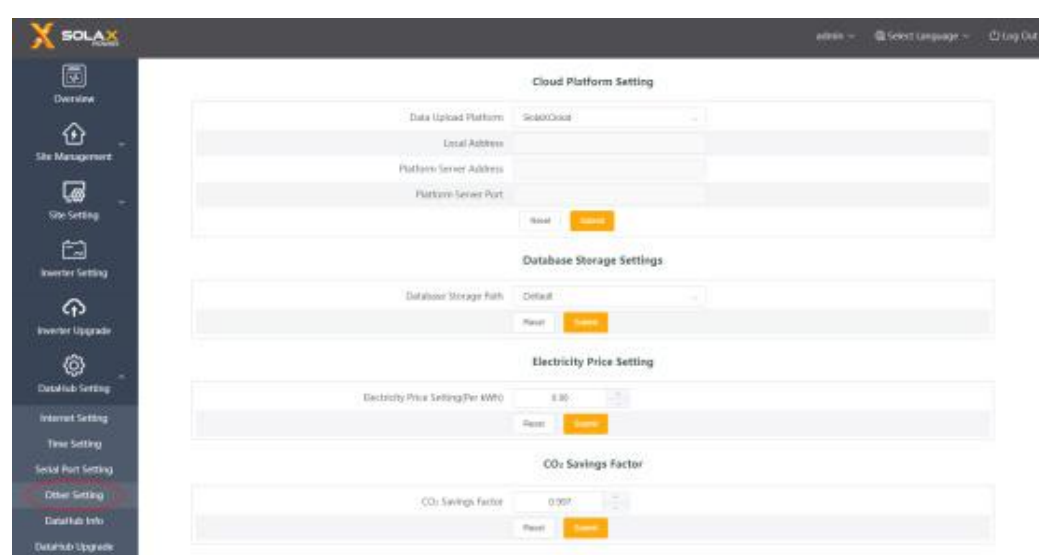

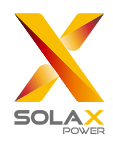

#### 5.6.5 Informações de Datahub

"Informações de Datahub" exibem informações básicas do datahub, incluindo "Número de Registo", "Versão de Firmware", "Códigos Internos", "Hora do Sistema", "Utilização de Memória", "Espaço Livre em Disco", "Espaço TF Livre", "Ligação Wi-Fi", "Endereço IP LAN" e "Endereço IP Wi-Fi".

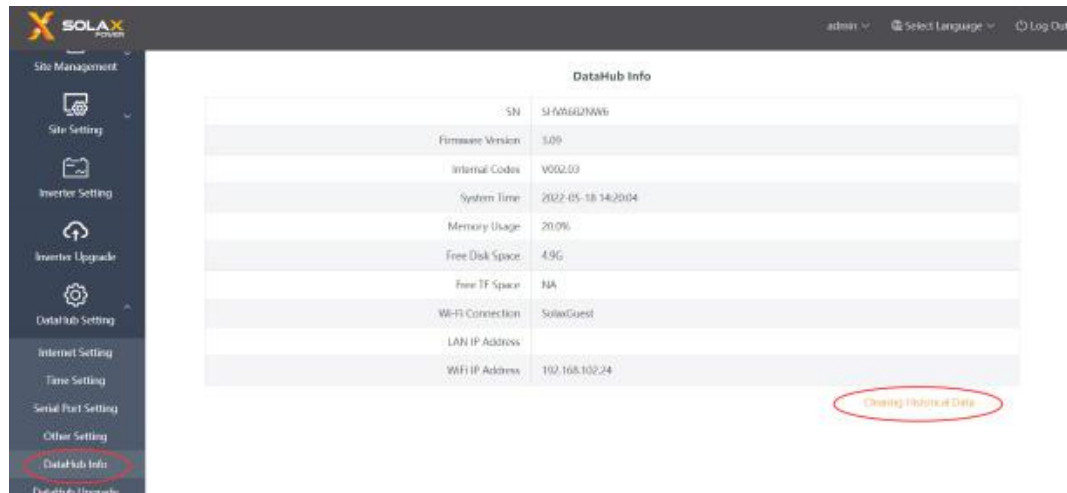

#### Eliminar dados de histórico: Eliminar dados de histórico do dispositivo.

#### 5.6.6 Upgrade de DataHub

Clique no botão "Clique para Carregar e fazer Upgrade" para carregar e fazer o upgrade no DataHub, depois selecione o ficheiro de upgrade e aguardar pelo upgrade. (Apenas um ficheiro pode ser carregado de cada vez e a interface necessita de ser atualizada para operação contínua).

### 5.7 Modificação de Palavra-Passe

O sistema fornece dois métodos para modificação: "Modificar Palavra-Passe" ou "Gestão de Palavra-Passe de Utilizador".

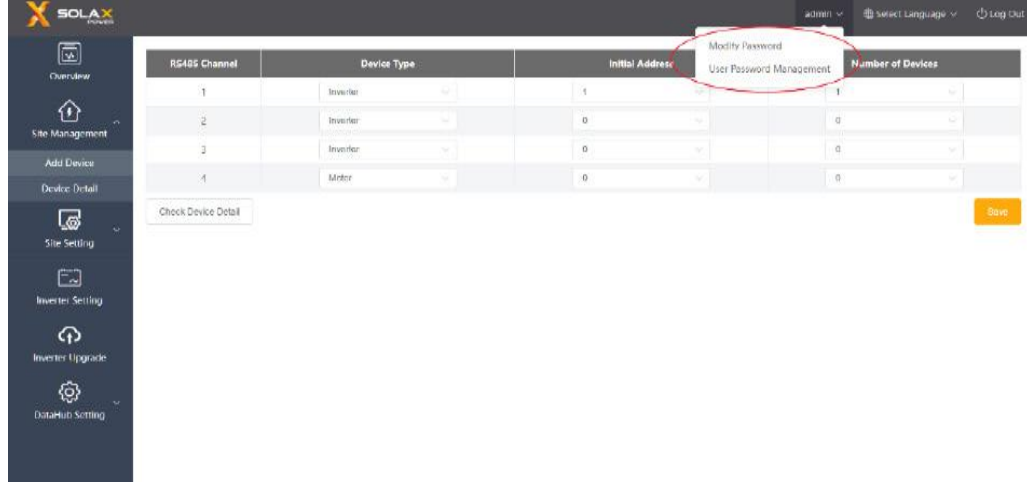

#### 5.8 Reinício do Sistema

O reinício do sistema restaura o sistema para as configurações de fábrica, os dados de histórico e as informações de configuração do datahub serão eliminados.

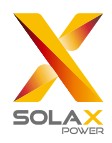

Operação: prima e mantenha premido o botão "Recuperar" durante 10 segundos até que todos os três LED estejam desligados e depois liberte-o. Após concluir as operações acima, o serviço reinicia e o reinício do sistema fica concluído.

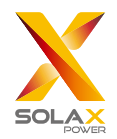

## **6 Especificações Técnicas**

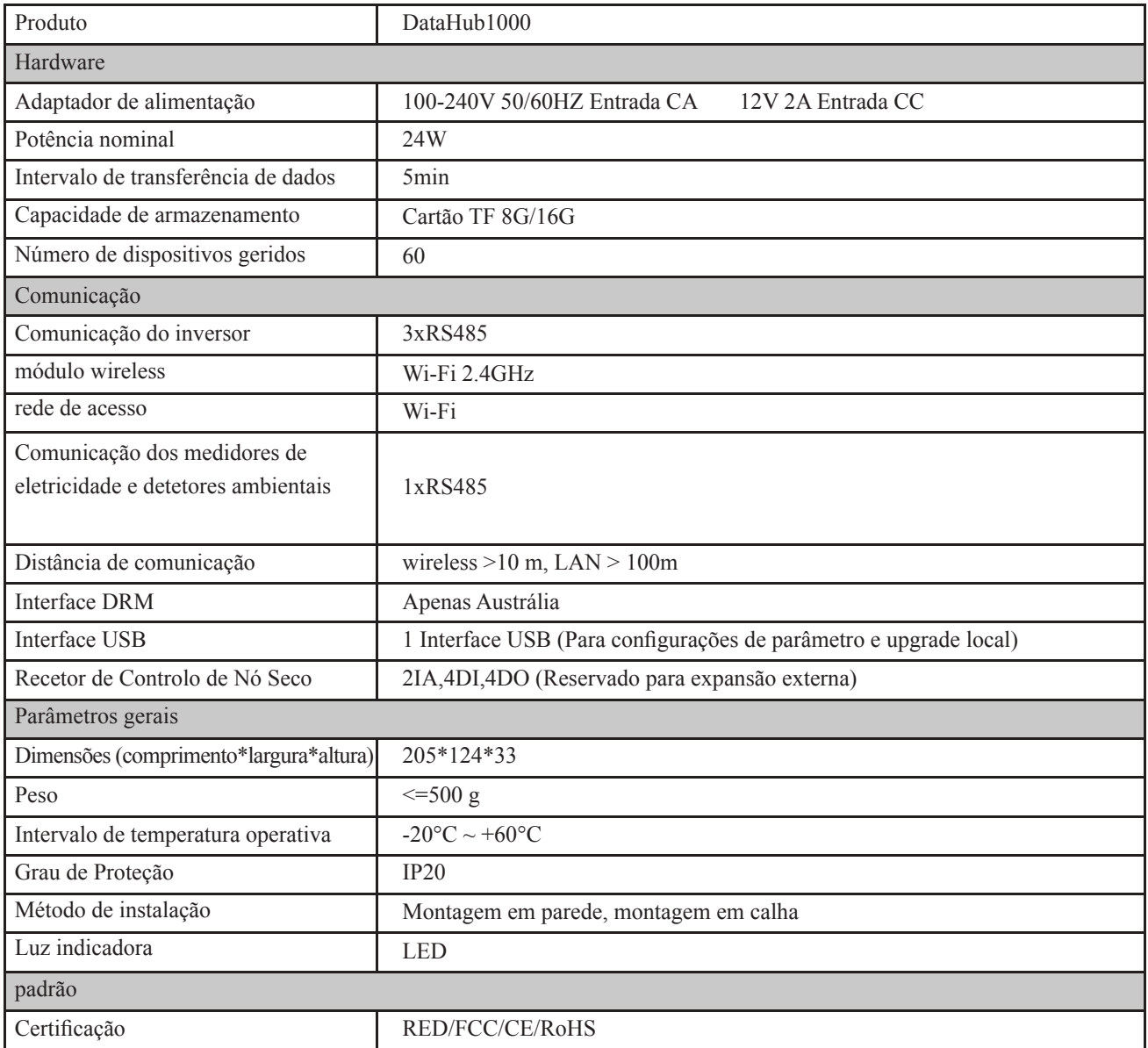

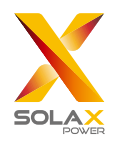

## **7 Certificação de Qualidade Certificada**

## 7.1 Marcação de Certificação

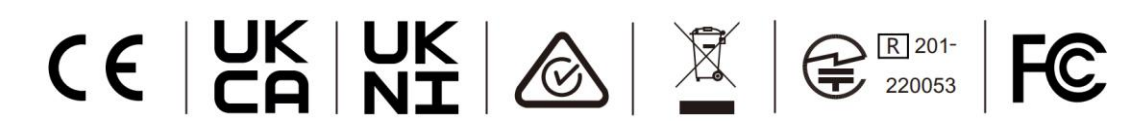

## 7.2 Garantia

A SolaX garante uma garantia padrão de 24 meses, exceto se algo em contrário tiver estipulado no contrato, o contrato deverá prevalecer.

## 7.3 Condições da Garantia

No caso de o produto ser operado de acordo com as instruções acima, a SolaX irá fornecer um serviço pós-vendas durante o período de garantia do produto se qualquer avaria (erro) for causado pela qualidade do produto.

## 7.4 Exclusão de Responsabilidade

As reclamações de garantia são excluídas para danos diretos ou indiretos devido a:

- 1. O período de garantia para o produto ou acessórios tiver expirado, mas não alargado;
- 2. Qualquer falha em operar o produto de acordo com os requisitos de manutenção e instalação descritos no manual relevante;
- 3. Avarias ou danos causados pela não operação, armazenamento e utilização no ambiente de trabalho especificado;
- 4. Avarias ou danos causados por fatores inesperados e imprevistos, fatores humanos ou força maior; e
- 5. Outras avarias ou danos não causados pelos próprios problemas de qualidade do DataHub.

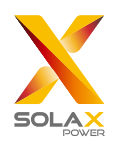

## **8 Contacte-nos**

Se tiver qualquer questão ou questão técnica sobre o DataHub, contacte-nos através dos seguintes métodos e iremos ajudar com todo o gosto.

SolaX Power Network Technology (Zhejiang) Co., Ltd.

MORADA: No.288 shizhu Road, Tonglu Economic Zone, Tonglu City, Província de Zhejiang. China. Tel: +86 571 56260011 FAX: +86 571 56075753 E-MAIL: service@solaxpower.com WEB: www.solaxpower.com

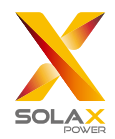

## **Anexo 1 Modelo Coincidente**

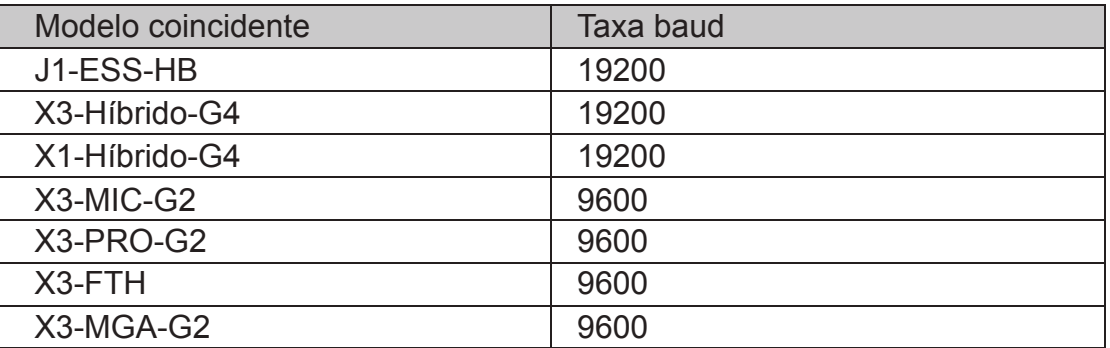